Photoshop Exercise #1 - Paint tools: Brush tool, Pencil tool, Paint Bucket tool, and Gradient tool

- 1. In Photoshop, create a blank new document (File > New Document or Command N). Make it at least 5" x 7" at 300px/inch in RGB color.
- 2. Click on the Foreground Color box to open up the color picker and choose some color you like.
- 3. Find and select the Paint Bucket tool by typing the shortcut key G (for Gradient, another tool grouped with the paint bucket). You might have to type shift G a time or two to get from the gradient tool to the paint bucket.
- 4. Click the paint bucket on the background layer to fill it with your chosen color.
- 5. Create a new layer and name it freehand lines.
- 6. Draw some freehand lines on it in a different color than the background layer.
- 7. Create a new layer and name it straight lines.
- 8. Set the straight lines layer opacity to something other than 100%. (fig. 1 below)
- 9. Draw some straight lines in a new color (hold down the shift key and drag to constrain your lines to only horizontal or vertical, or hold down the shift key and click at different places to draw lines between points).
- 10. Create one last layer and name it gradient.
- 11. Change the layer blend mode from Normal to Color (near the very bottom of the dropdown list). (fig. 2 below)
- 12. Select the gradient tool by typing G and/or shift G.
- 13. In the tool menu at the top left, select the top left gradient option, Foreground to Background color, and choose the leftmost gradient option, Linear Gradient. (fig. 3 below)
- 14. Draw a gradient.
- 15. Type Command Shift S to bring up the Save As dialogue box (also found under File > Save As). Name your file yourname.ps1 and leave the file extension (.psd) alone. At the bottom of the dialogue box the file type should say Photoshop. My file would be named robflye.ps1.psd
- 16. Put this beautiful piece of art in your Google Photograph folder and wait for that big fat A to hit the gradebook if you did things right. In Google you will not be able to preview it, but it is still there and fine.

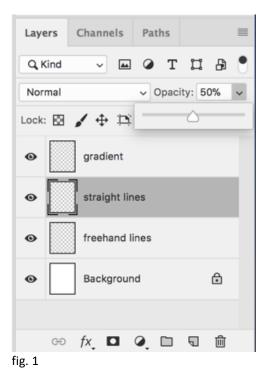

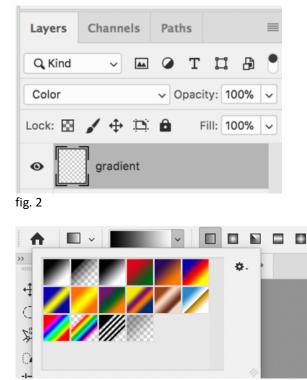

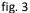